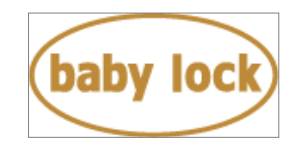

# **Baby Lock Valiant (Model BMV10) Software Update Version 1.26**

January 2020

### **Introduction**

If the software version of your BMV10 is earlier than Version 1.26, an update program is now available for download to improve its performance.

### **Version 1.26 update will provide the following changes:**

1. Improved the function to revert the settings on settings screen to their defaults.

### **To confirm the software version of your BMV10**

- 1. Press the power switch to turn on your machine. The LCD screen comes on.
- 2. Touch anywhere on the initial screen, and then touch "OK".
- 3. Touch **C** (Settings key) at the bottom of the display. The Settings screen appears.
- 4. Switch screens by using  $\triangleleft$  and  $\triangleright$  to display the software version.

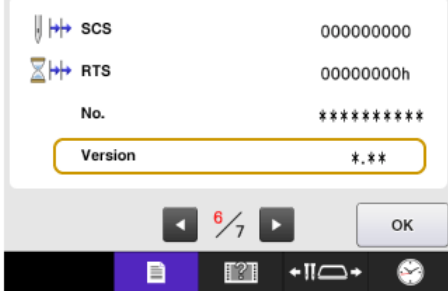

5. If the version shown on your machine is already Version 1.26 or later, it is not necessary to update your machine with the program on this page.

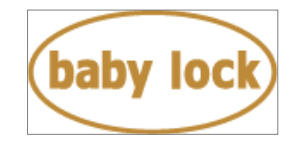

### **How to download the update program**

- 1. Create a temporary folder (ex. C:\Temp) on your computer to save the program file to be downloaded.
- 2. Click the Details link on the web page for your machine. Click on the Manuals and Updates link, then select Download to download the Version 1.26 update file.
- 3. Select the previously created temporary folder (ex. C:\Temp) where the downloaded file should be stored, and then download this file: PR2\_V126x\_TP.upf, size: 439 MB.

### **How to update your machine's software**

You can use a USB Flash drive to update your machine's software.

#### **\* \* \* NOTE \* \* \***

- ➢ Do not turn off your machine while the machine is saving the update software to itself. If the machine's power is turned off while saving the update software, it may result in damage to the machine.
- ➢ When using USB Flash drive to update the machine's software, check that no data except for the update file is saved on the USB Flash drive and use a USB Flash Drive that is 4GB or larger before beginning update.
- 1. Insert the USB Flash drive into the USB port on the computer.
- 2. Copy the update file to the USB Flash drive.
- 3. Safely remove the USB Flash drive from the USB port on the computer.
- 4. While pressing the automatic threading button, turn the main power to on.

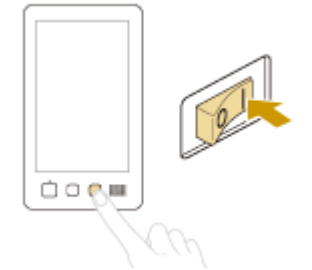

5. The following screen appears on the LCD. Touch the USB media key.

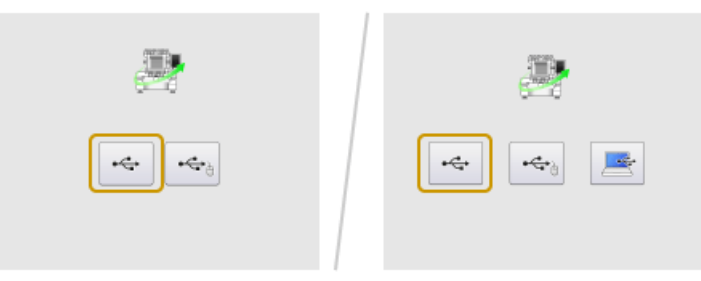

(The screen varies depending on the software version on your machine.)

6. Insert the USB Flash drive into the USB port on the machine.

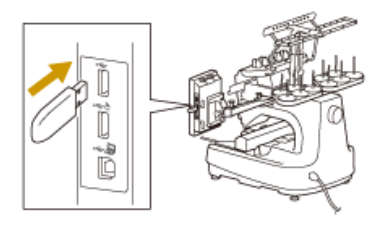

7. Touch LOAD key.

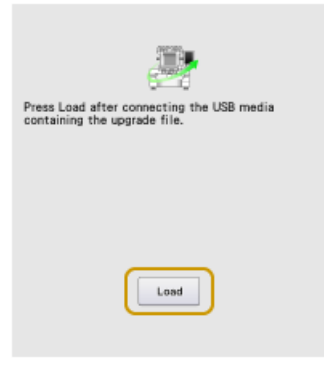

8. When the message "Upgrade complete" appears, the update file has been loaded.

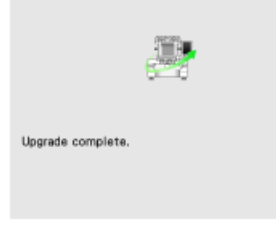

- 9. Turn the machine off.
- 10. Remove the USB Flash drive from the USB port on the machine.
- 11. Turn the machine on.
- 12. Your machine's software has been updated to version 1.26.

Copyright © 2004-2020Baby Lock USA Customer Support: 1-800-313-4110

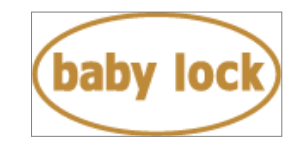

## **Baby Lock Valiant (Model BMV10) Update History**

#### ➢ **Version 1.25 update provided the following changes.**

- 1. The function to move stitches forward or backward through the stitching on Manual Color Sequence mode has been improved.
- 2. The tutorial video playback has been updated to improve viewing stability.

#### ➢ **Version 1.23 update provided the following changes:**

- 1. Improved machine's functionality for the following feature.
	- Recalling an embroidery pattern from the USB media in which a large amount of files are stored
	- Editing a built-in buttonhole pattern recalled from the internal memory
	- Enlarging character pattern in the Monograms category

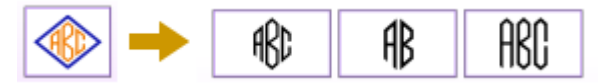

#### ➢ **Version 1.21 update provided the following changes.**

- 1. The following features have been added with the software version 1.21.
	- Added Back to the original stitch count function. *In the stitch navigating screen, you can back the stitch count to the point before the changes apply.*
	- Added "Acceleration" to the settings screen. *It specifies the acceleration from the initial speed (when sewing begins) until the maximum sewing speed is reached.*
	- Added Easy stippling function to the embroidery edit mode, to fill up stippling stiches around embroidery pattern with a touch of button. *This function is only for users who have activated IQ Designer function.*
- 2. New embroidery patterns have been added.
- 3. Improved the image rendering.
- 4. Improved camera recognition for detecting an embroidering positioning sticker.
- 5. Adjusted the machine reading the available embroidery area.
- 6. Improved functionality of editing so that the pattern is rotated with displaying the image on the screen.

Copyright © 2004-2020Baby Lock USA Customer Support: 1-800-313-4110

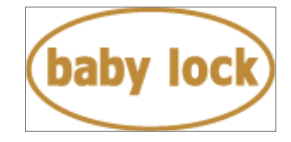

#### ➢ **Version 1.14 update provided the following changes.**

1. Improved USB function for stable connectivity and fast data transfer. *Note:*

*The memory capacity of Removal disk with USB connection to the computer lowered to be approx.5 MB.*

2. Improved some embroidery frame pattern data.

#### ➢ **Version 1.12 update provided the following changes.**

- 1. Improved machine's functionality for the following features.
	- Thread trimming function for short jump stitches with built-in characters
	- Reserve Stop function during sewing
	- Pattern selecting function
	- Pattern editing function
- 2. The needle bar will move to the center position when pressing needle-threading button with one of the compact frames attached.

#### ➢ **Version 1.11 update provided the following changes.**

- 1. Improved functionality of the following features with IQ Designer.
	- Scanning functions
	- Creating stamp shapes
- 2. The machine's Color Sequence settings will retain unchanged on the display.

#### ➢ **Version 1.10 update provided the following changes.**

1. Baby Lock IQ Designer feature has been added. *Note:*

IQ Designer will be activated once the scanning frame has been attached.

2. Improved machine's functionality for reading the embroidery data whose file name contains characters other than the 26 letters of the alphabet and the numbers (0 through 9). *Note:*

*Some types of characters may not be displayed correctly on the screen.*

3. Revised some tutorial videos included in the machine.